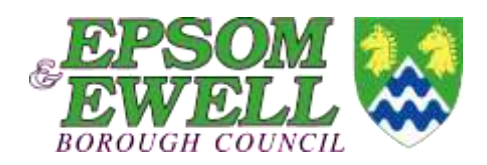

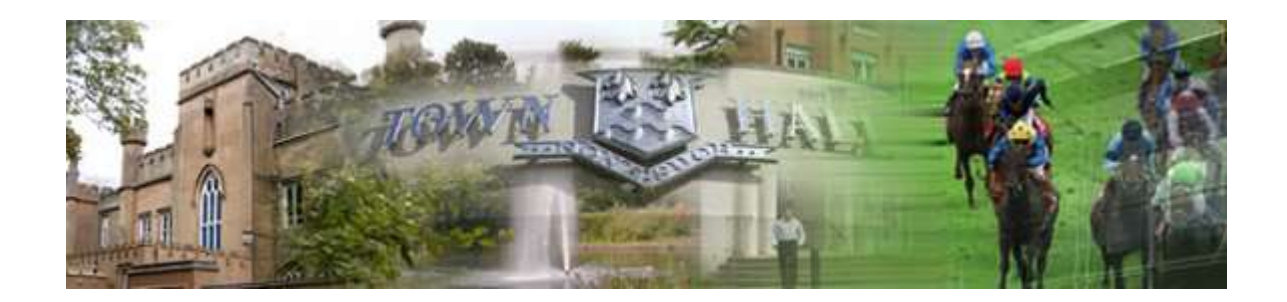

# **Epsom and Ewell Borough Council**

# **My EEBC**

**User Guide**

**my EEBC** shows selected information for your House, your Neighbourhood and the wider area. This includes Refuse Collections, Tree Preservation Orders, Councillors and other useful items.

To access information you first need to select a location/address to look at.

Begin searching for an address by typing in the 'Search for a location' box at the top. This can be any part of your address, e.g.

> *'Spring Street' 'KT18 5BY' '1 Abinger' '20 KT17 1JB'*

The results will start to reveal as you type. Select an address by hovering over it and clicking

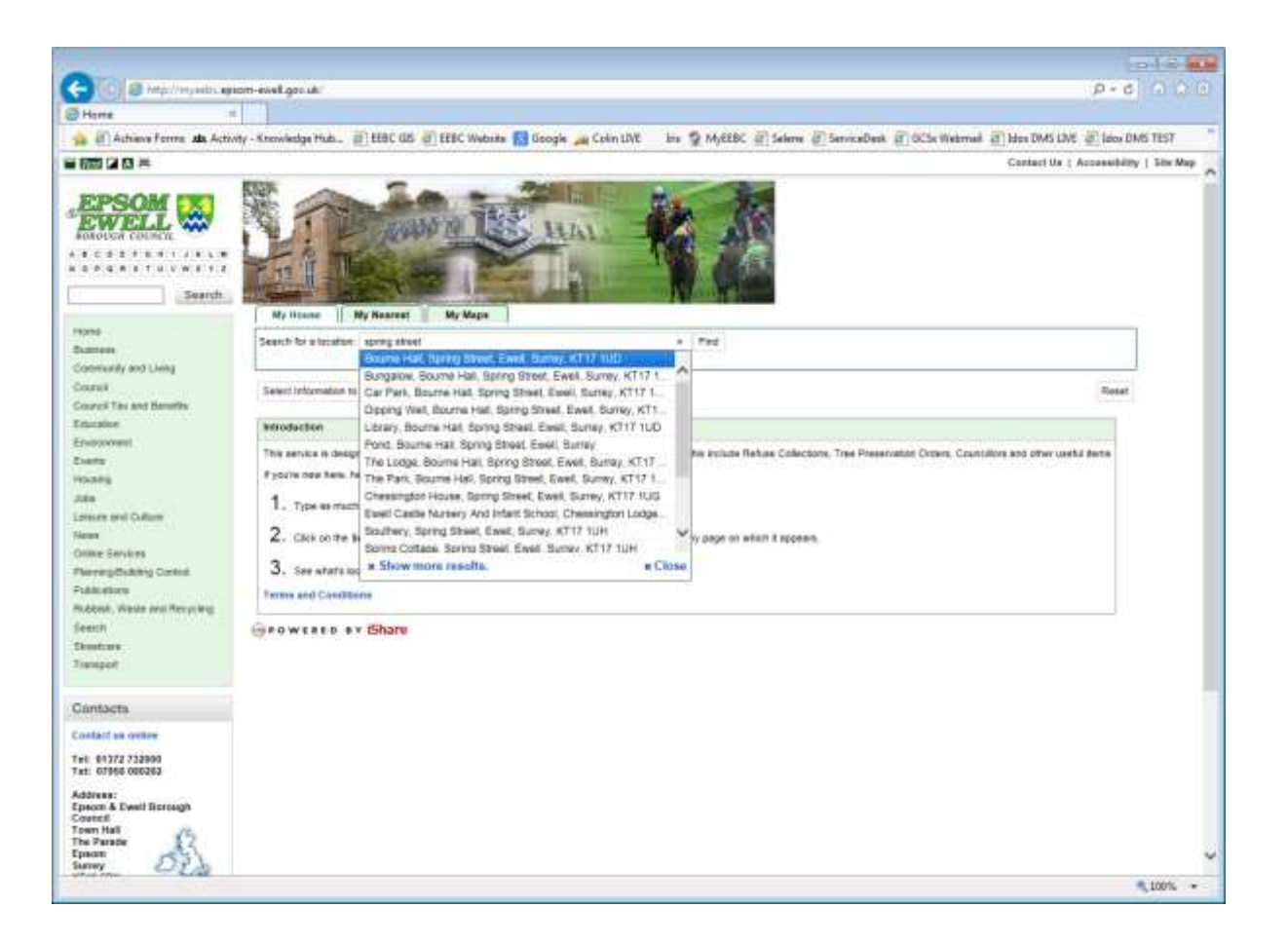

Typically, it is better to search using a house number or name in conjunction with a street name or postcode as this will narrow down the list of addresses to choose from.

Alternatively, you can click the Find button after entering the address – this will show 5 addresses at a time – you can page through these by clicking 'Next' and 'Previous' as required.

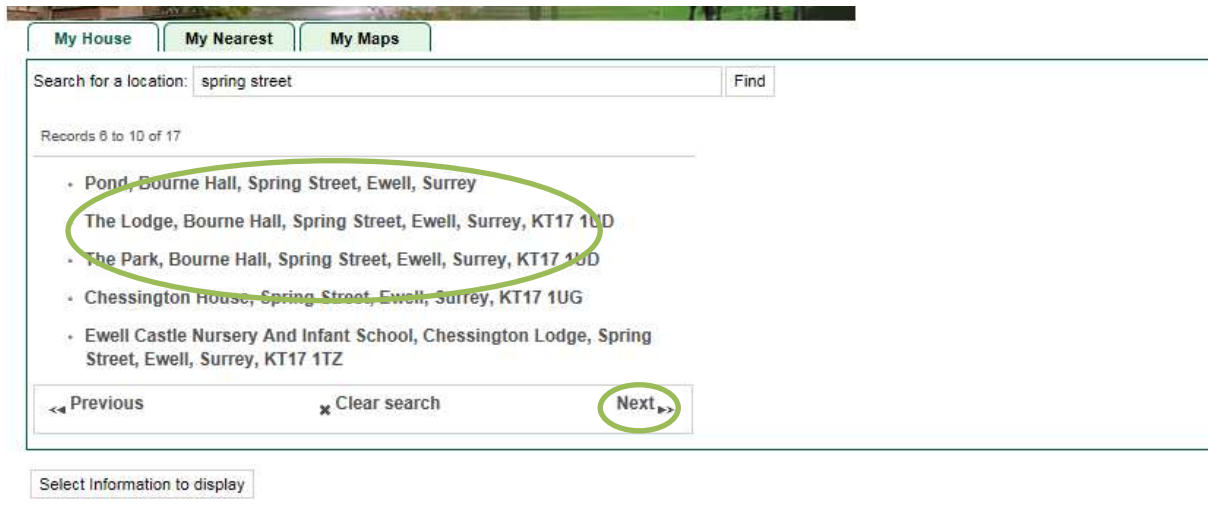

Once you have found the address you require, click on it to display the information..

If you struggle to find your property then widen the search – to the Street rather than the Postcode,

Once you have found and clicked on an address, you will see a page of information showing information specifically about this property (the MyHouse tab)

# This is the **My House** screen

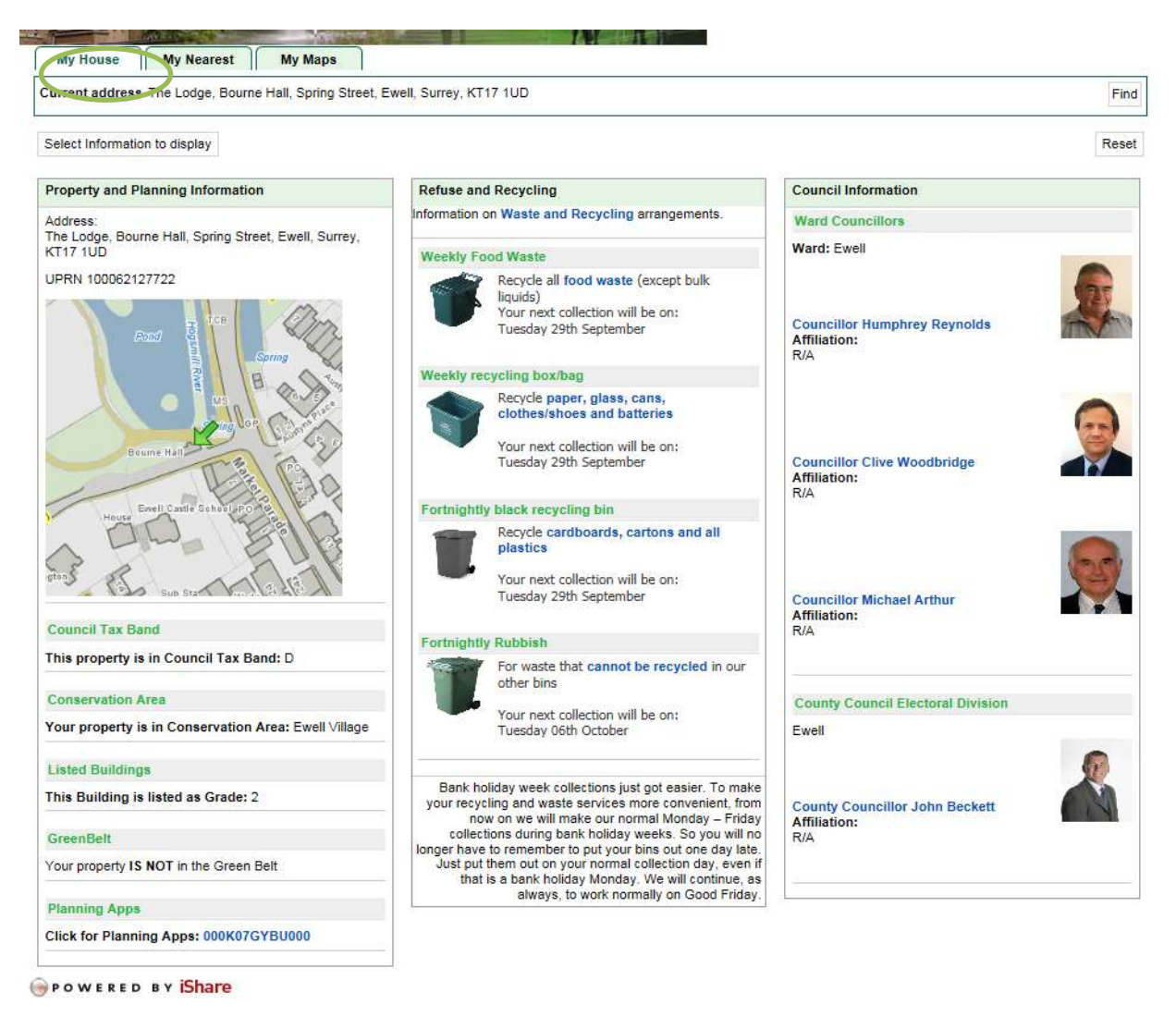

An explanation of the information under each heading can be found below.

The button 'Select information to display' allows you to control the content of the 'My House' screen. For example of you didn't want to see the 'Council Information' then you could untick the box and press 'Save' this will redraw the screen without the 'Council Information' panel

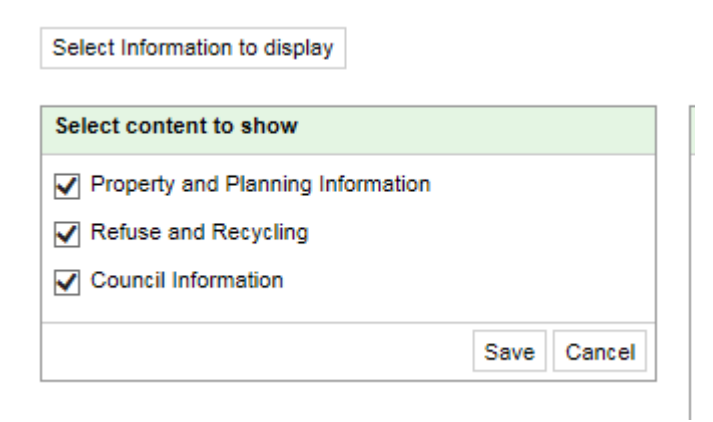

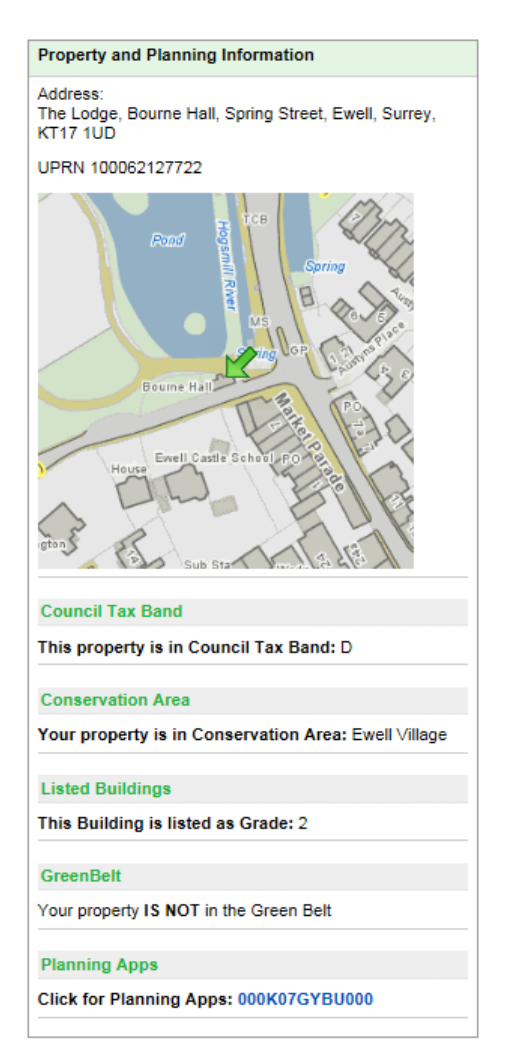

This section shows information about the property and any major planning constraints that may apply.

At the top is the full address of the property and a map showing its location.

Further down is the Council Tax band applied to the property, an indication of whether the property is in a Conservation Area, whether it is a listed building and whether it falls inside the Green Belt

At the bottom is a link to the Online Planning pages of the website which will show all the Planning Applications that relate to this property (click on the blue link)

This section shows what refuse and recycling containers are at the property, and when each of them is next due to be collected.

Items such as Garden Waste, Nappies and Leaf Collections will only appear if the services are subscribed to.

More information can be found via the blue links to the Refuse and Recycling pages.

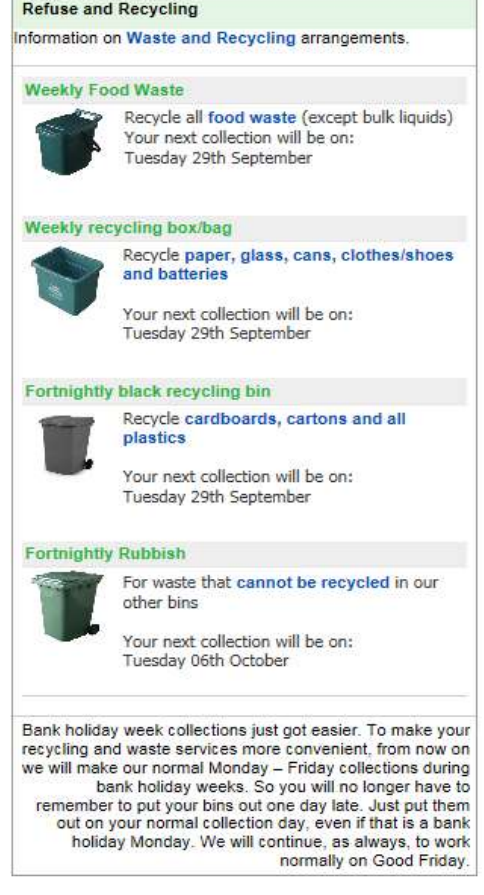

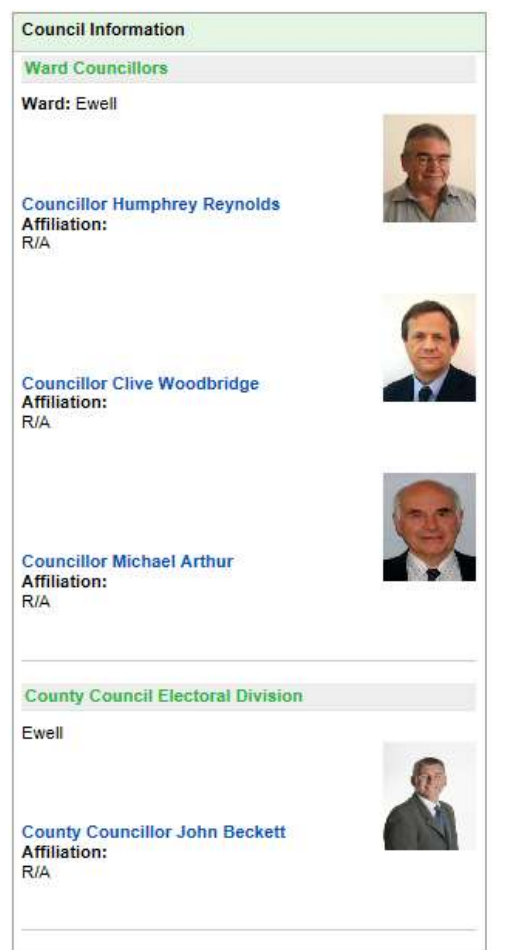

This section shows information about the Local and County Councillors that represent the area.

Clicking on the Councillor's Name will take you to their specific information page, where you will find their contact details.

Clicking on the County Councillor's Name will take you to the councillor's page on the Surrey County Council Website.

During Election periods (the two months leading up to an election), details of the Polling District and Polling Station relevant to this property will also be displayed on the MyHouse tab.

The second tab available at the top of the screen is **My Nearest**

This will show information about services, places and facilities in your local area.

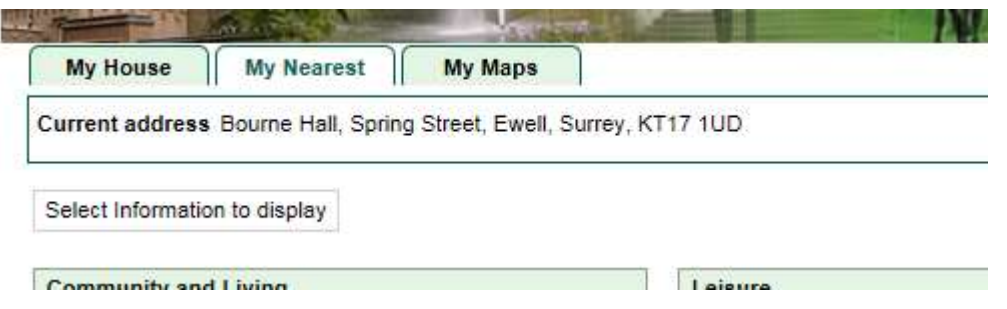

The 'Select Information to display' button can again be used to show or hide any of the panels on the My nearest tab.

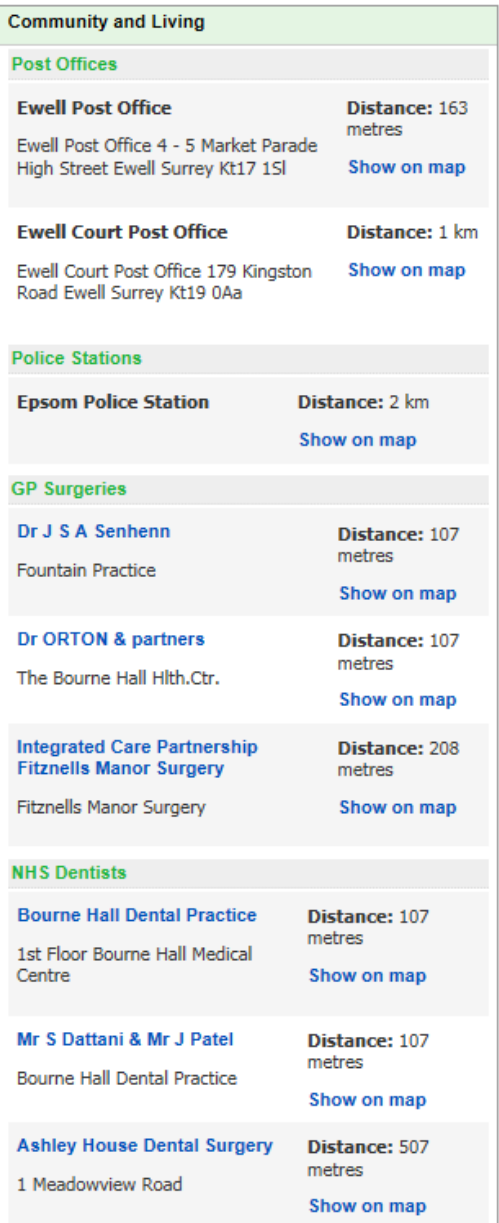

The top part of the Community and Living panel shows the nearest Post Offices and Police Station

The panel also shows information from the NHS showing the nearest 3 GP surgeries and Dentists offering NHS treatment.

Clicking on the name of the Doctor or Dentist will take you to the NHS Choices website where more information can be found.

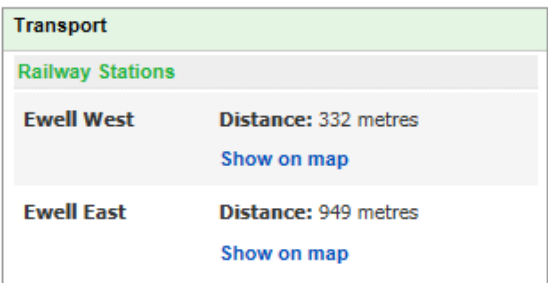

# This shows the closest two railway stations

These panels shows various Leisure facilities,

And the location of the nearest recycling facilities.

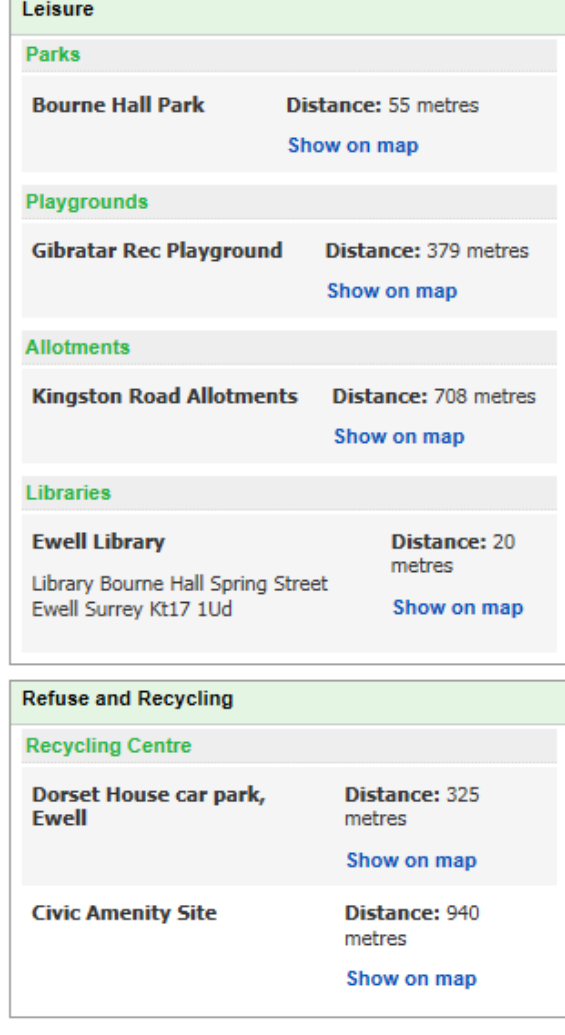

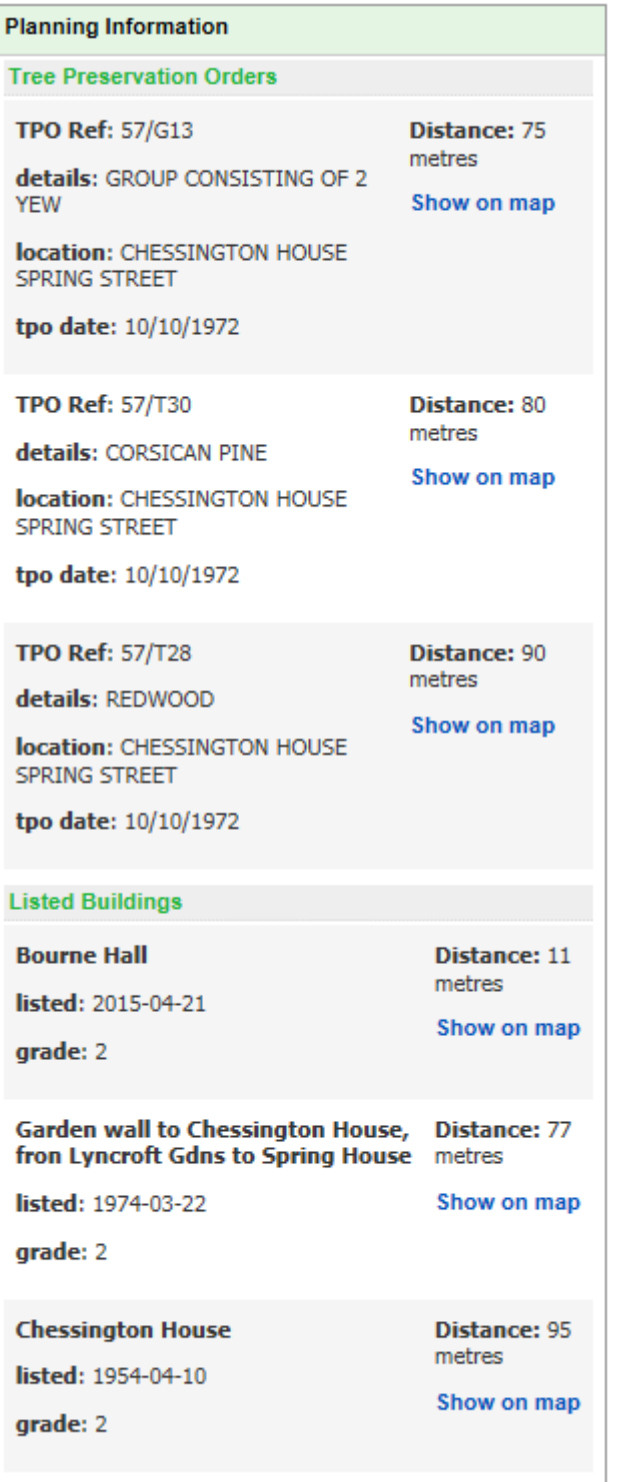

The final panel shows details of Trees in the immediate vicinity of the property that are subject to Tree Preservation Orders

And also any listed buildings that are close by (this will include the building itself if it is listed)

# The Final Tab is **My Maps**

When you click on the tab, the map will be centred on the selection property, and this symbol

Identifies the exact location of the property.

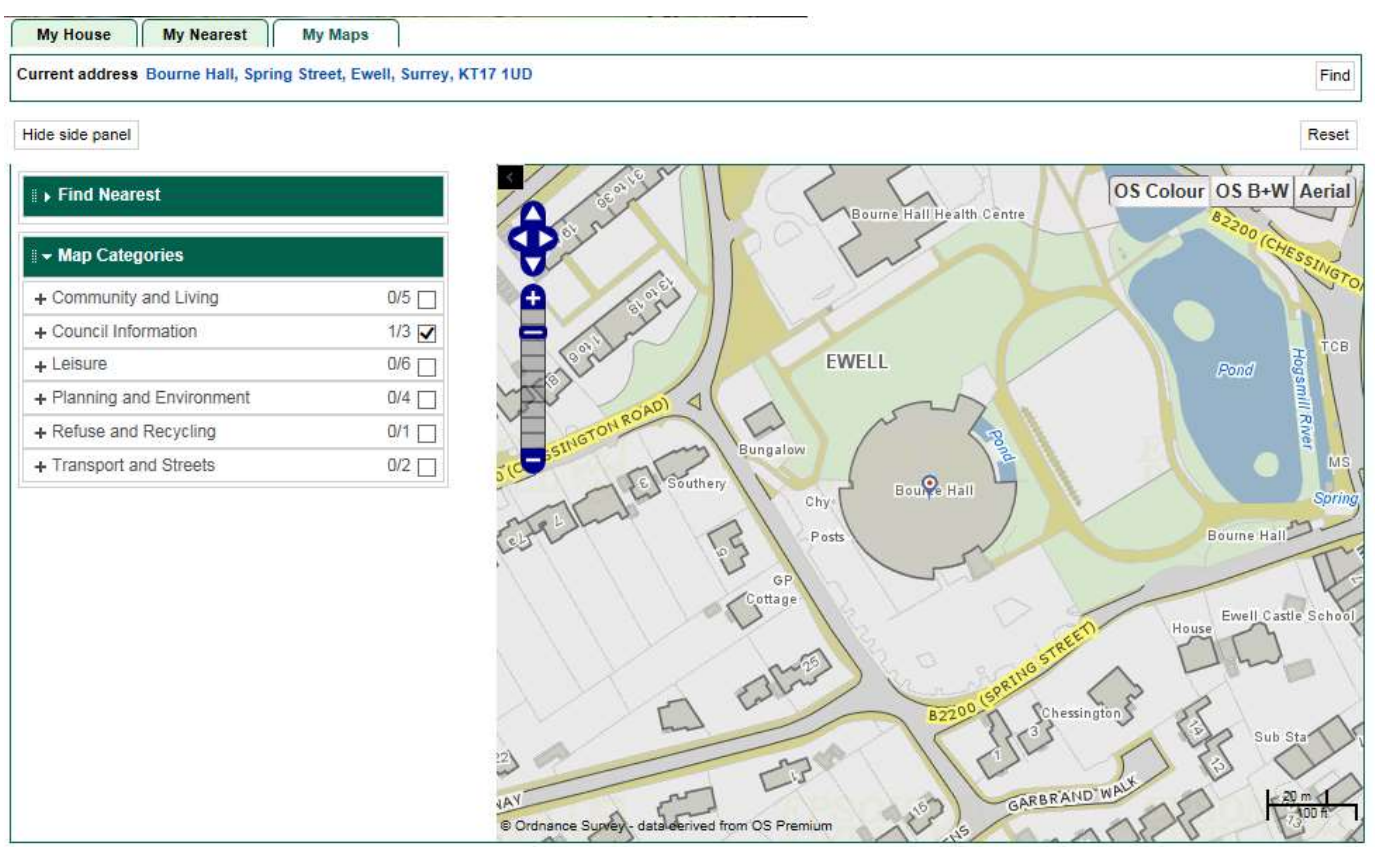

POWERED BY iShare

The information displayed in My Maps is grouped under similar headings to the previous tabs. There are two options to display the information on the map.

To see all the layers in a particular group on the map, click in the box and the group will expand, and the layers will be shown.

To load individual layer, click on the + to expand the Group and then switch the layers on and off by clicking in the box.

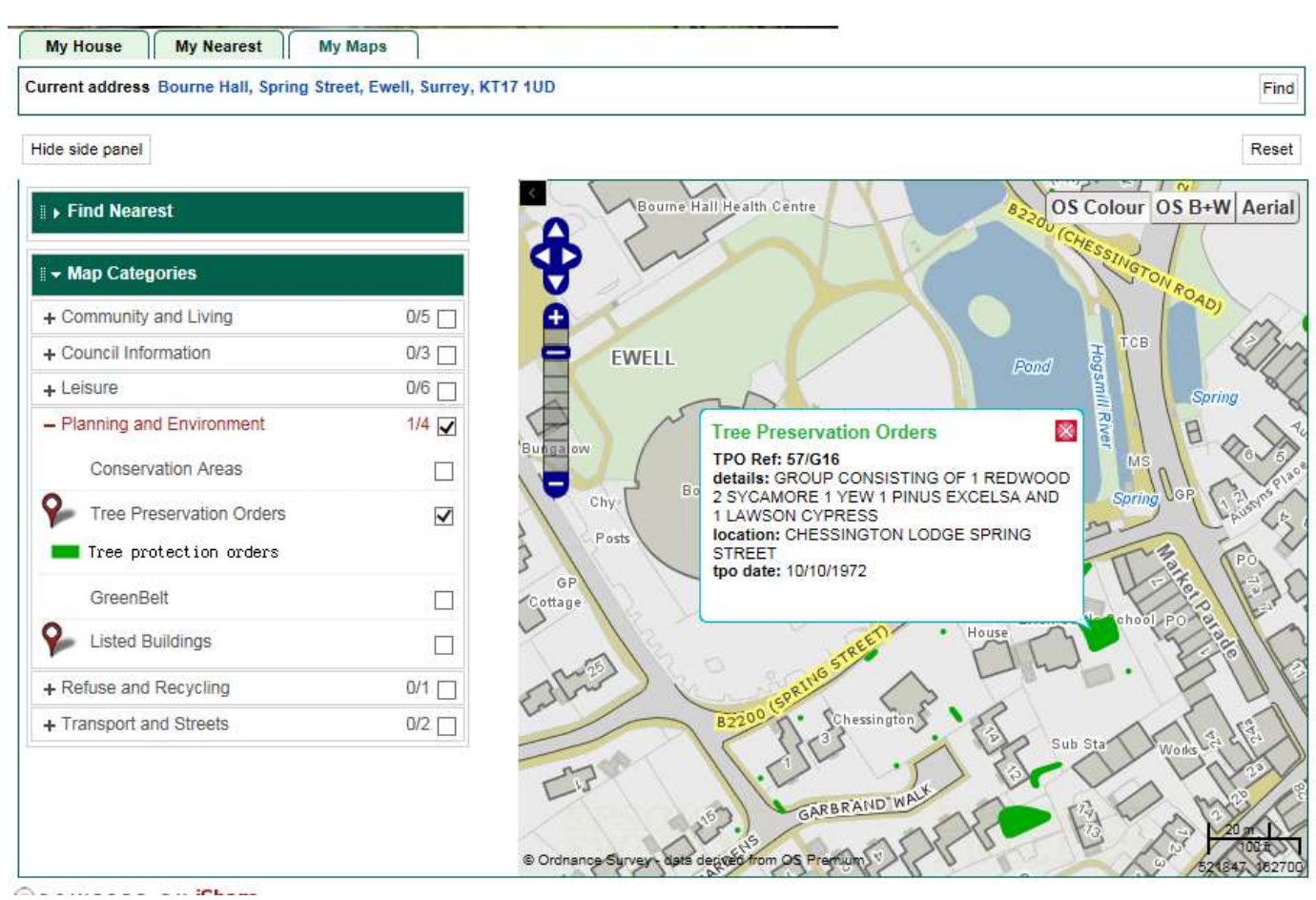

Click on one of the items overlaid on the map, and an information box will appear. In this case the TPO layer is loaded, and the box gives you the details about the item clicked on. Click on the red cross to close the box.

You can navigate around the map in a variety of ways.

### Pan/MOVE

Hold the left mouse button and move the mouse around the map. Or use the cursor keys on the keyboard, or use the Arrow icons at the top-left of the map image, or Finger Gesture (drag along a touch screen)

# Zoom In/Out

Mouse Wheel up/down or + or – keys on the keyboard or scale bar at the top left of the map image finger gesture (pinch/separate on touch screen)

There is a Find Nearest function on the MY Maps tab.

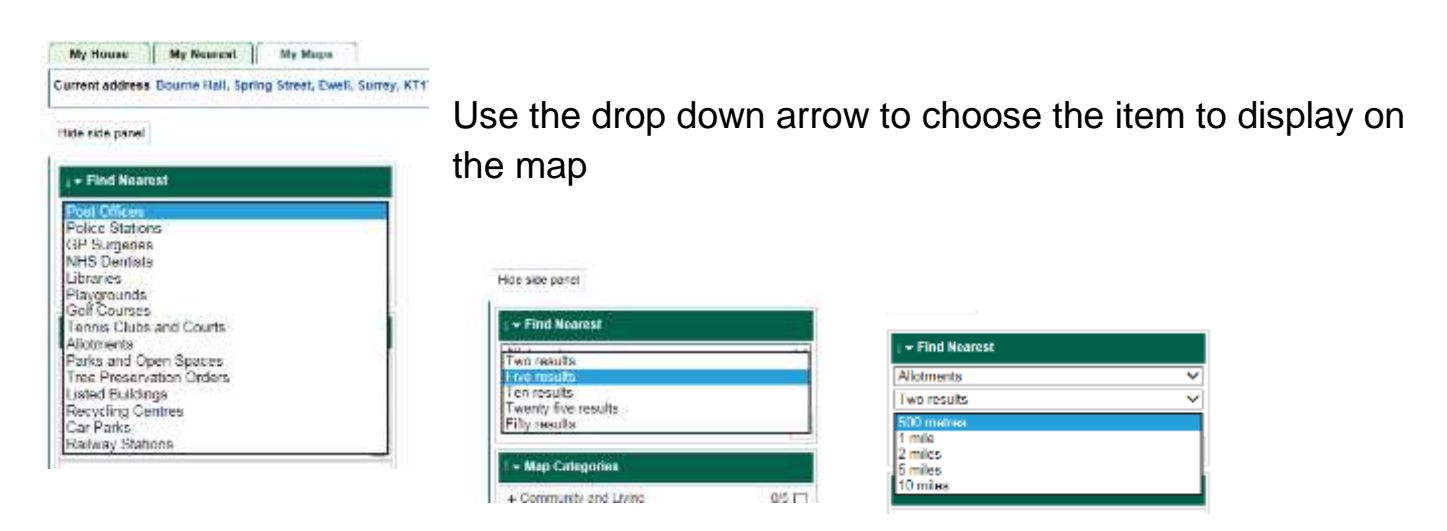

Then choose the number of results to display and the distance from your property, and press Go

You will then see the items displayed on the map, and the details below

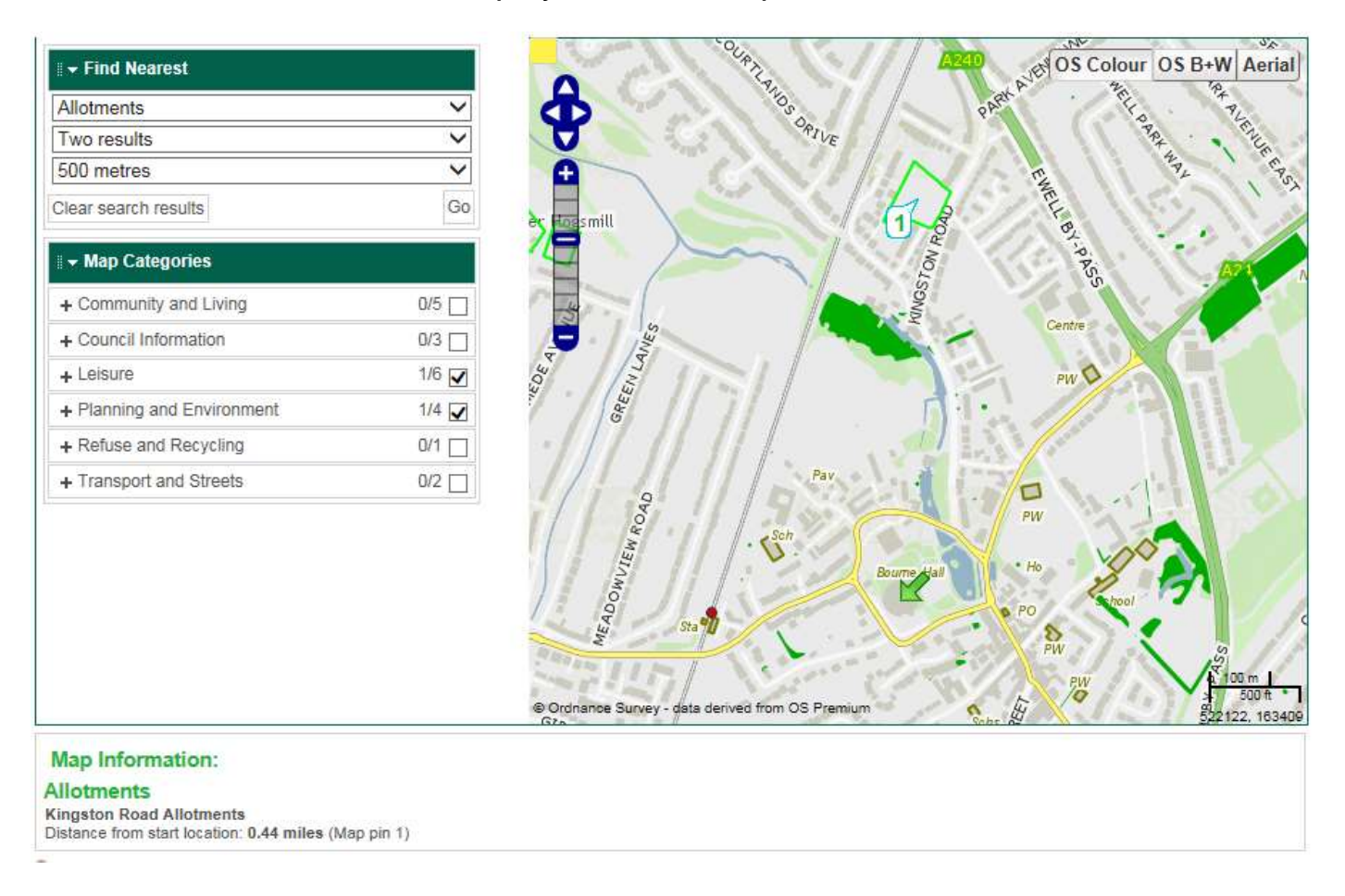

Maps will look different depending on what scale you are looking at. The scale changes as you zoom in and out. There is a choice of base mapping available – Colour, Black and White and an Aerial Photo (dated 2014)

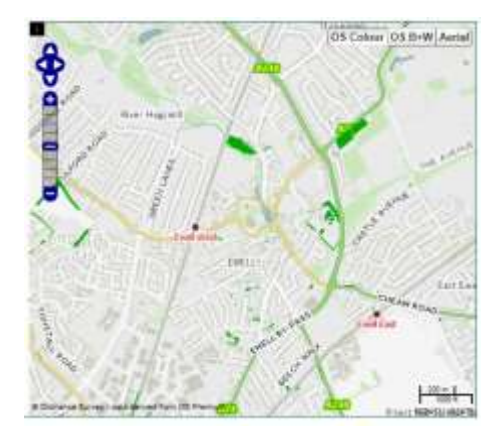

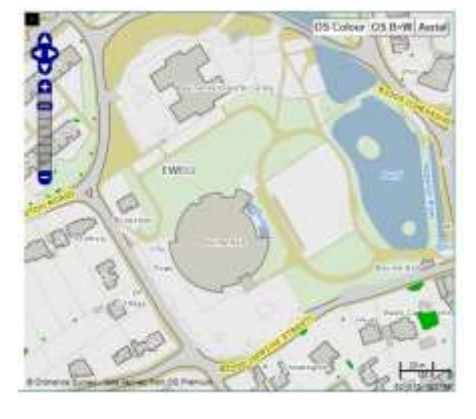

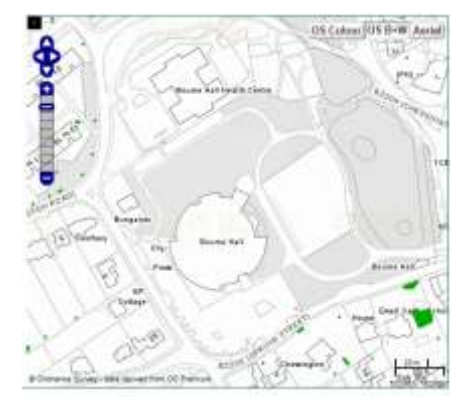

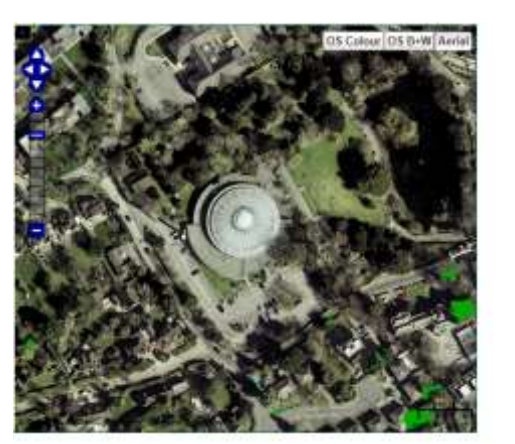

Zoomed Out Zoomed In -Colour Zoomed In – B/W

You may wish to minimise the side panel and operate a larger map view .

Click the 'Hide side panel' and 'Show side panel' as required.